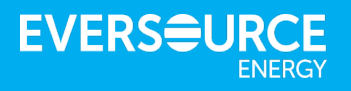

# **PowerClerk:** Online DG Application Portal

# **Applicant Training Guide**

May 2018

#### **To Start a New Application**

- 1.Sign into PowerClerk using the Applicant Self-Registration on the home page. Note: this is based on an individual email address.
- 2.Start a new application by pressing the blue "New Interconnection Application" button.

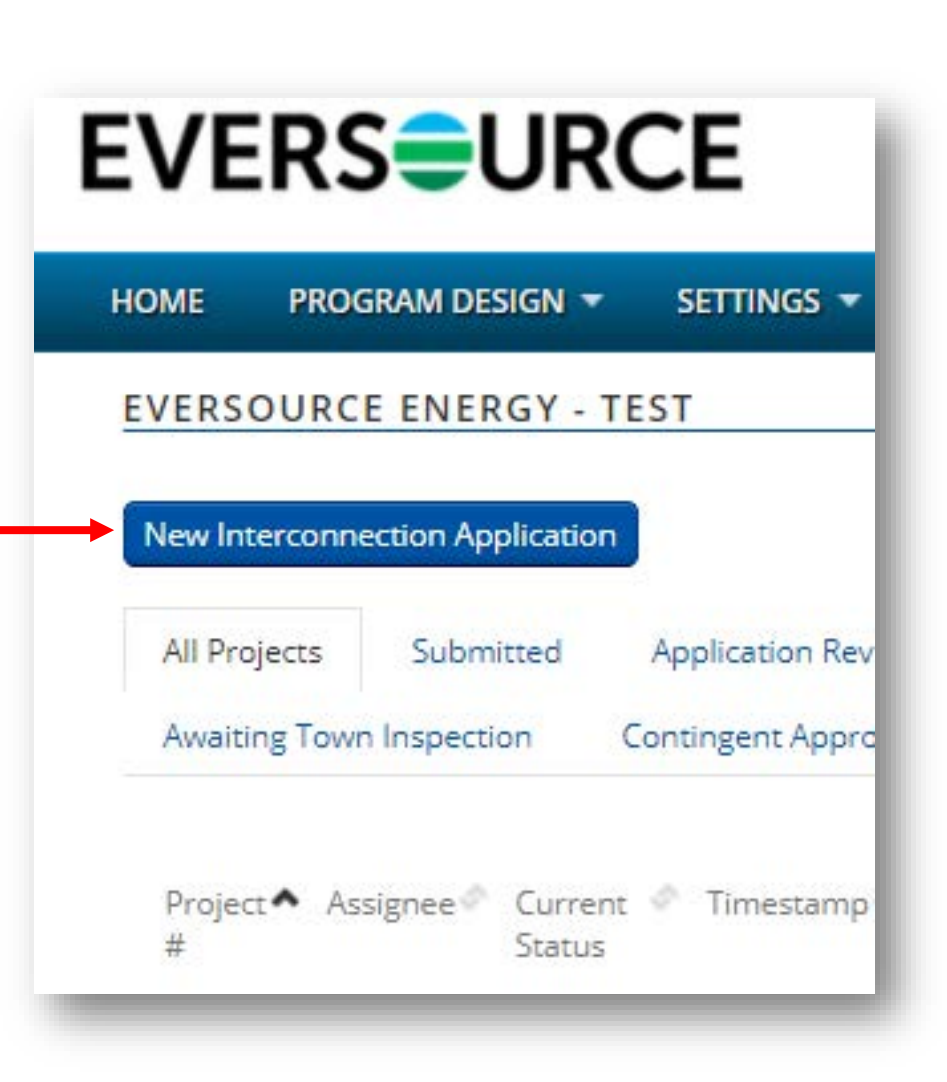

**EVERSEURCE** 

#### 3

#### **Starting a New Application**

- 1. Select the type of installation, and the appropriate fields will automatically appear.
- 2. Fill out the billing account number, meter number, and zip code if there is an existing account.
- 3. Click the "Retrieve Customer Information" button, if the distributed generation (DG) system will be connected to an existing Eversource account.

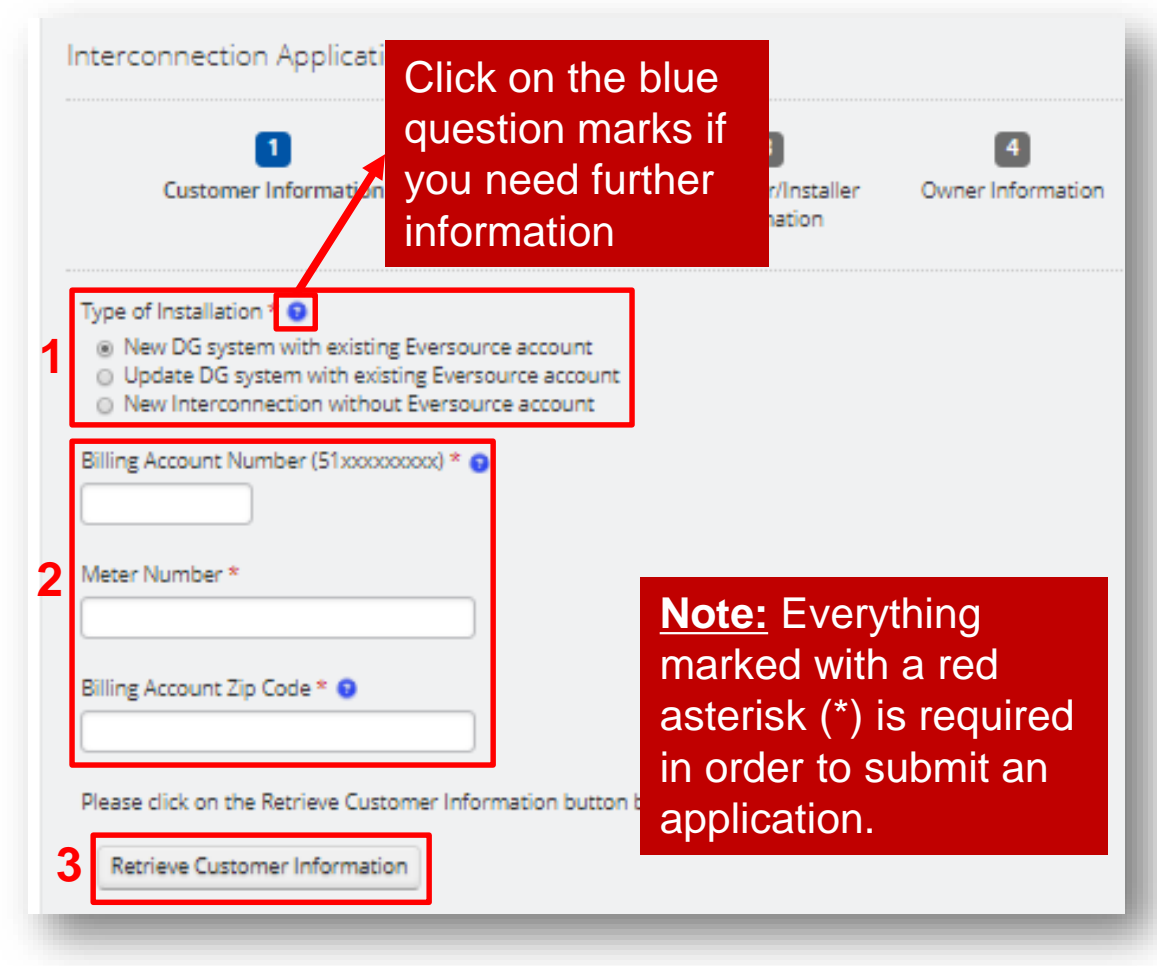

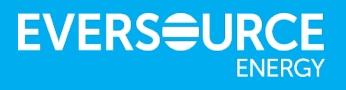

### **Starting a New Application (continued)**

- 4.The customer/service address will fill in automatically if there is an existing account.
- 5.Include customer mailing address if it is different than service address.

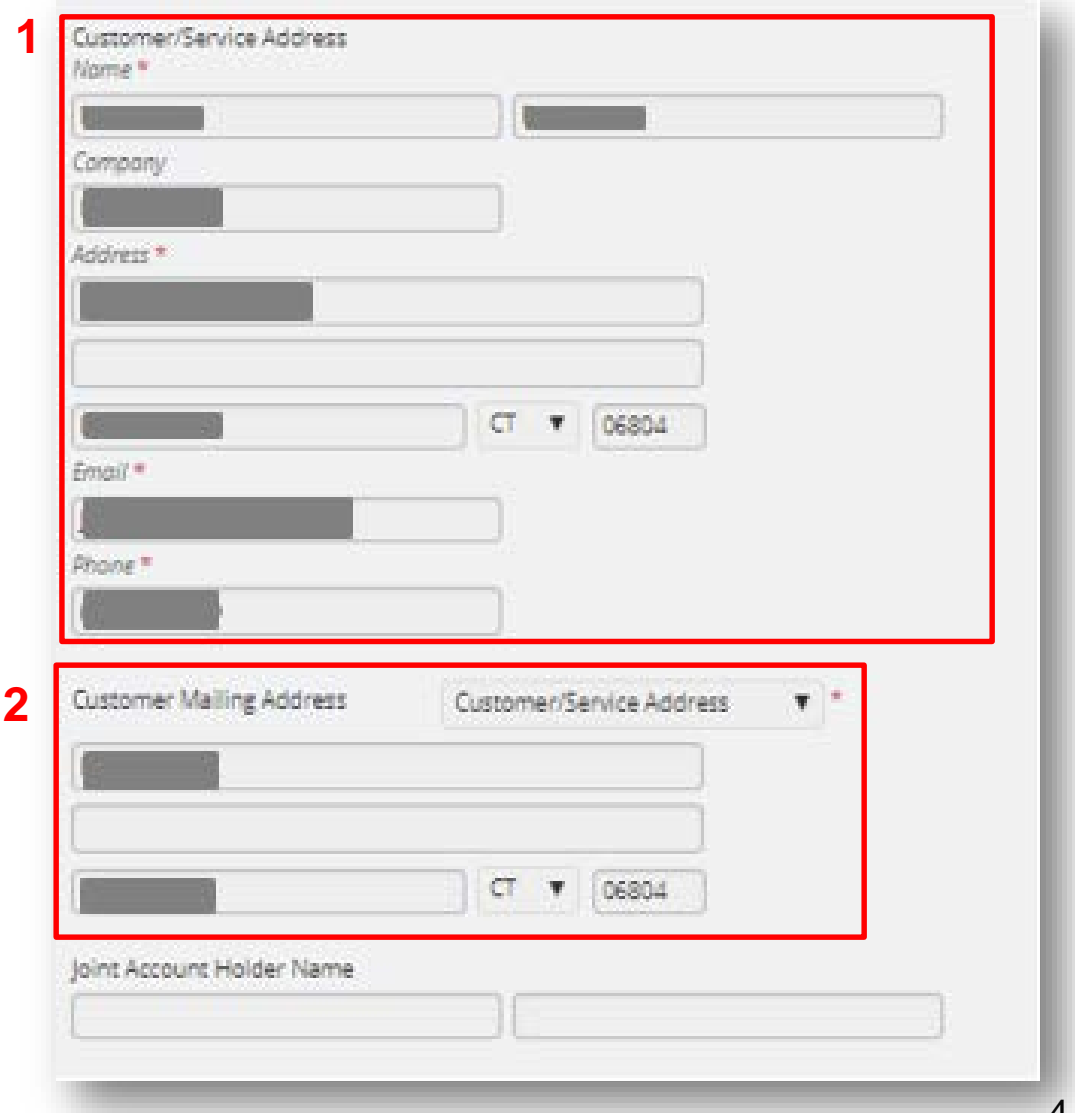

**EVERSEU** 

#### **EVERSEURCE**

# **Application Process**

- **❖ Go through each page** and fill out the requested information.
- ❖ You can navigate through the pages by selecting the "Next" button at the bottom right of each page, or just by selecting the page number at the top.

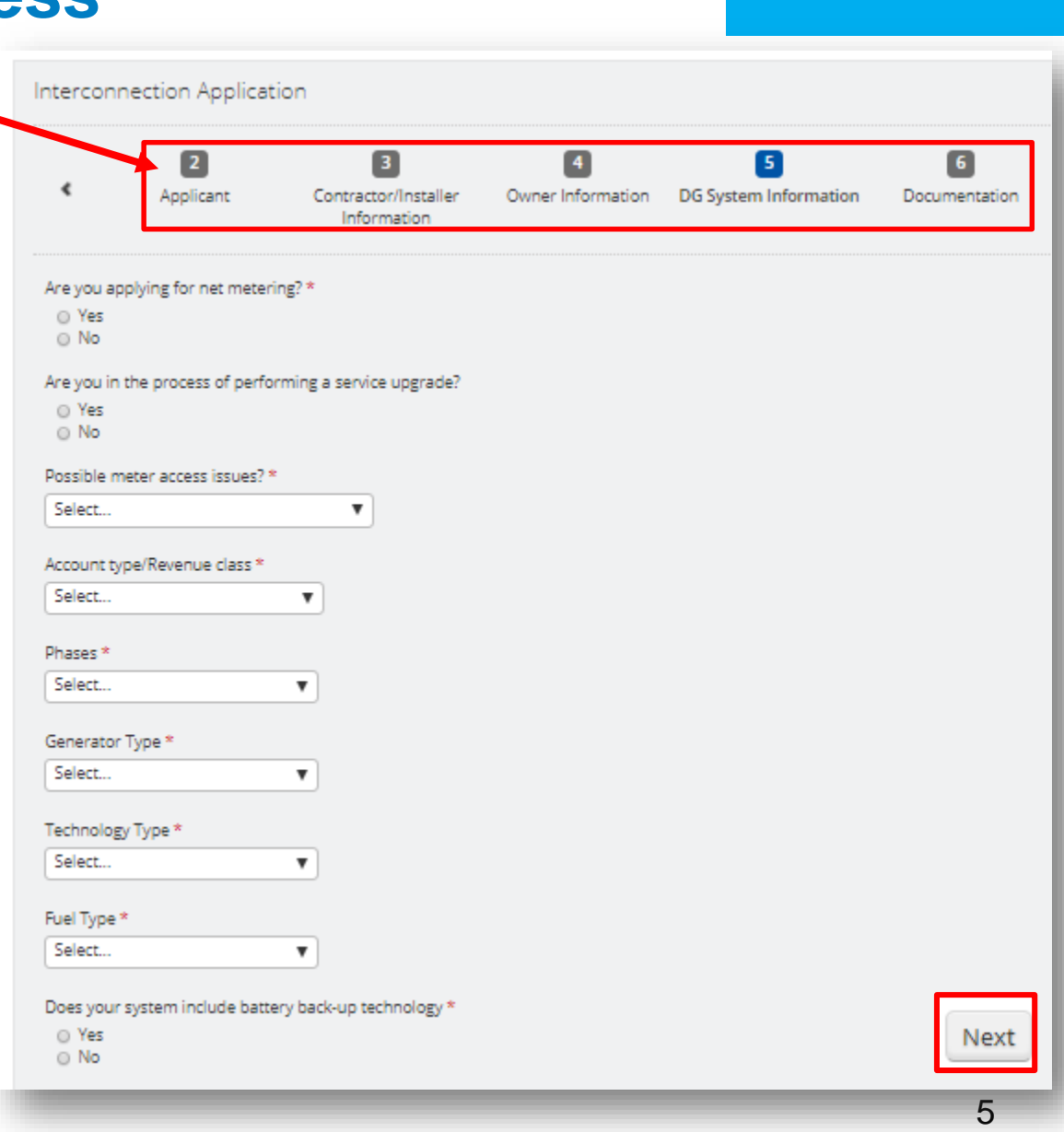

# **Manually Signing the Interconnection Application**

- $\triangle$  The customer or developer has the option to electronically or manually sign the Interconnection Agreement (IA).
- $\div$  To manually sign the IA, click "No" where it asks if you would like to e-sign the document.
	- 1. Click the "Preview Document" button to download a PDF of the IA so it can be printed out.
	- 2. Once signed, attach the signed IA using the "Browse" button. 6

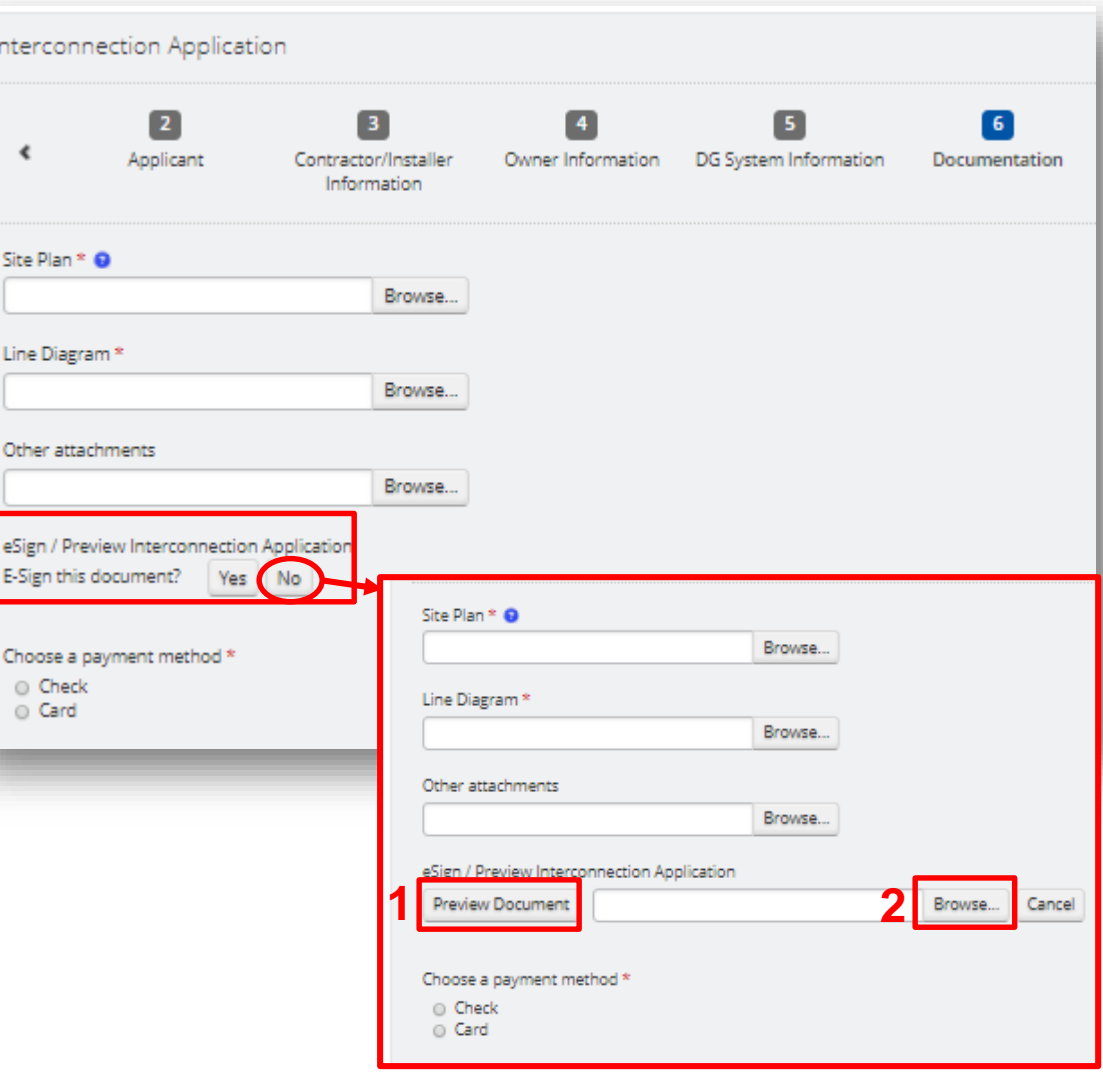

**EVERSEUR** 

# **Electronically Signing the Interconnection Application**

- $\cdot \cdot$  To electronically sign the IA, click "Yes" where it asks if you would like to e -sign the document.
	- 1. Click "Preview Document" to activate the "Request Signatures" button.
	- 2. An email will be sent to the customer with a signature request once the button is pressed.

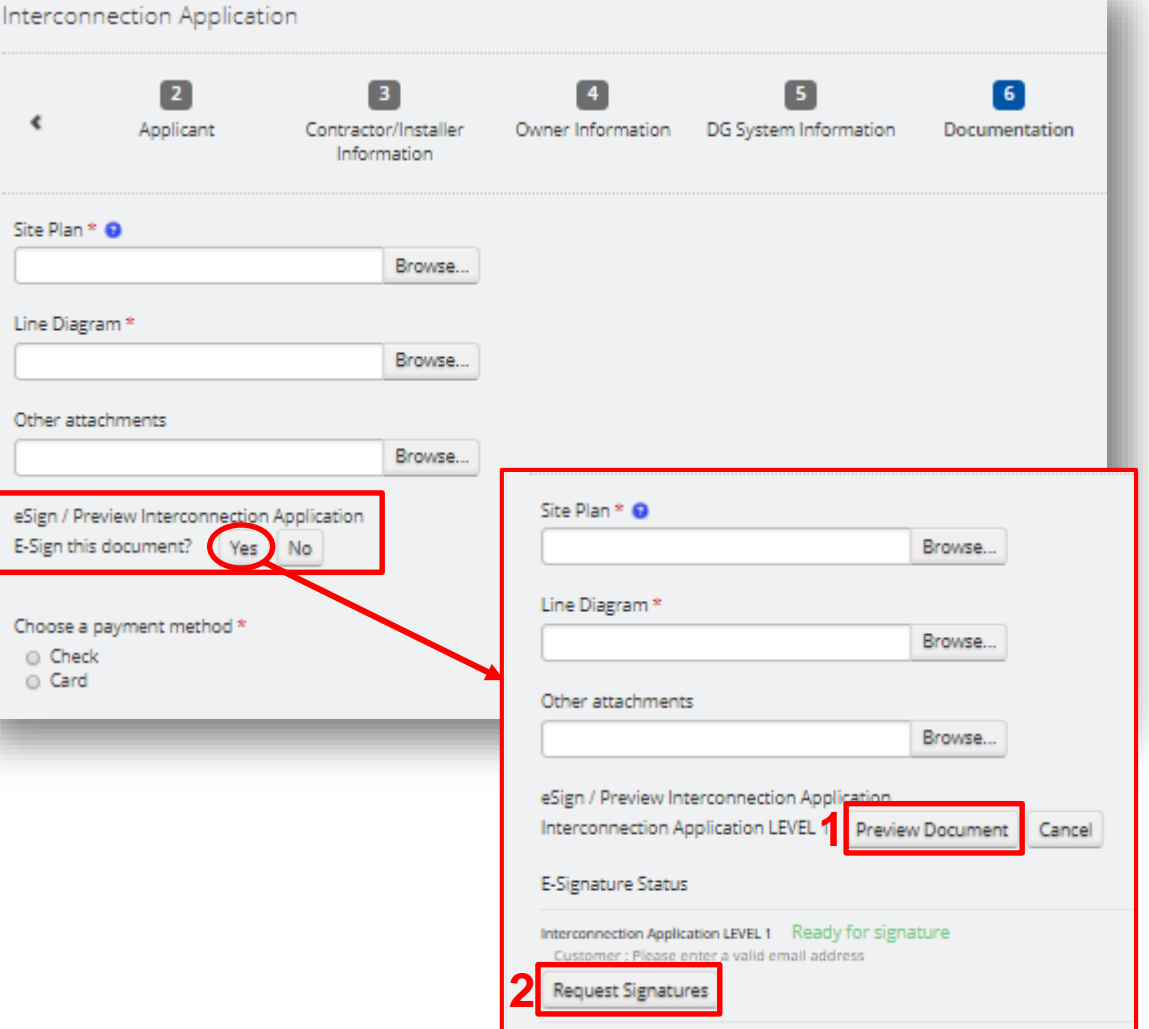

**EVERSEUR** 

# **Payment Option for an Application**

**If an Eversource account does not** exist, the application **must be paid by check,** and mailed out to Eversource:

Eversource Energy Attn: CT Distributed Generation PO Box 1409 Hartford CT, 06143-1321

**External The pay by credit card, click** on the link that appears when "Card" is selected. A new browser window will open - make sure the popup blocker settings in your internet options are disabled.

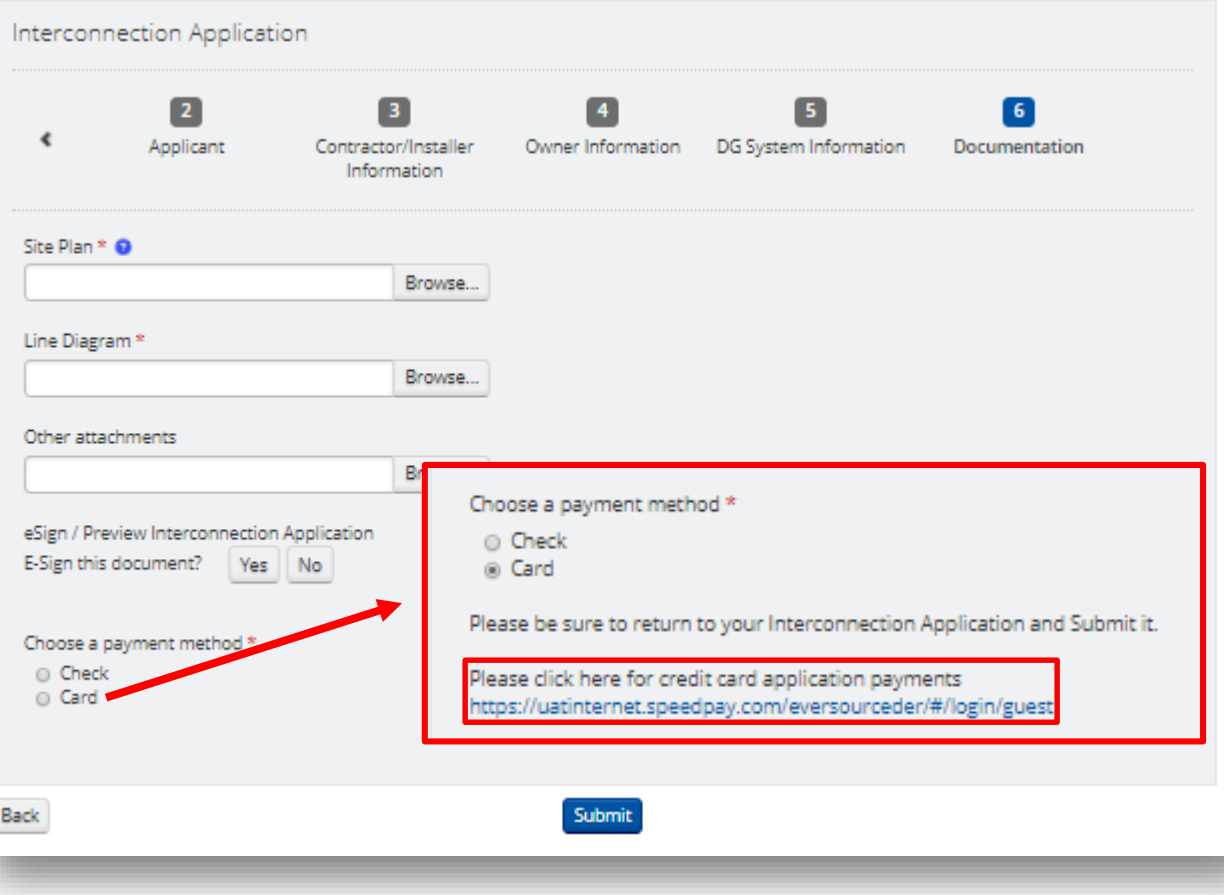

**EVERSEUR** 

## **Paying by Credit Card**

❖ To pay by credit card, enter in the customer's billing account number and the customer's billing zip code to log in to the Eversource payment system.

❖ You have the option to make a one -time payment or sign up for SpeedPay .

# **EVERS<del>O</del>URCE**

Welcome to the Speedpay Payment System for **Eversource Distributed Generation Application** Payments.

Eversource has partnered with Speedpay, a Western Union company, to offer the convenience of paying the Distributed Generation Application Fee with a credit or debit card. Do not use this website to make a utility bill payment.

**CUSTOMER BILLING ACCOUNT NUMBER** 

**CUSTOMER BILLING ZIP CODE** 

Log In

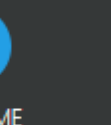

**ONE-TIME PAYMENT** 

▬

SpeedPav

## **One-Time Payment – Step 1**

 $\div$  Fill out the Personal Information section.

**❖** The "Next Step" button will not become active until all fields are filled out.

**❖** When complete, click the "Next Step" button to continue on to Step 2.

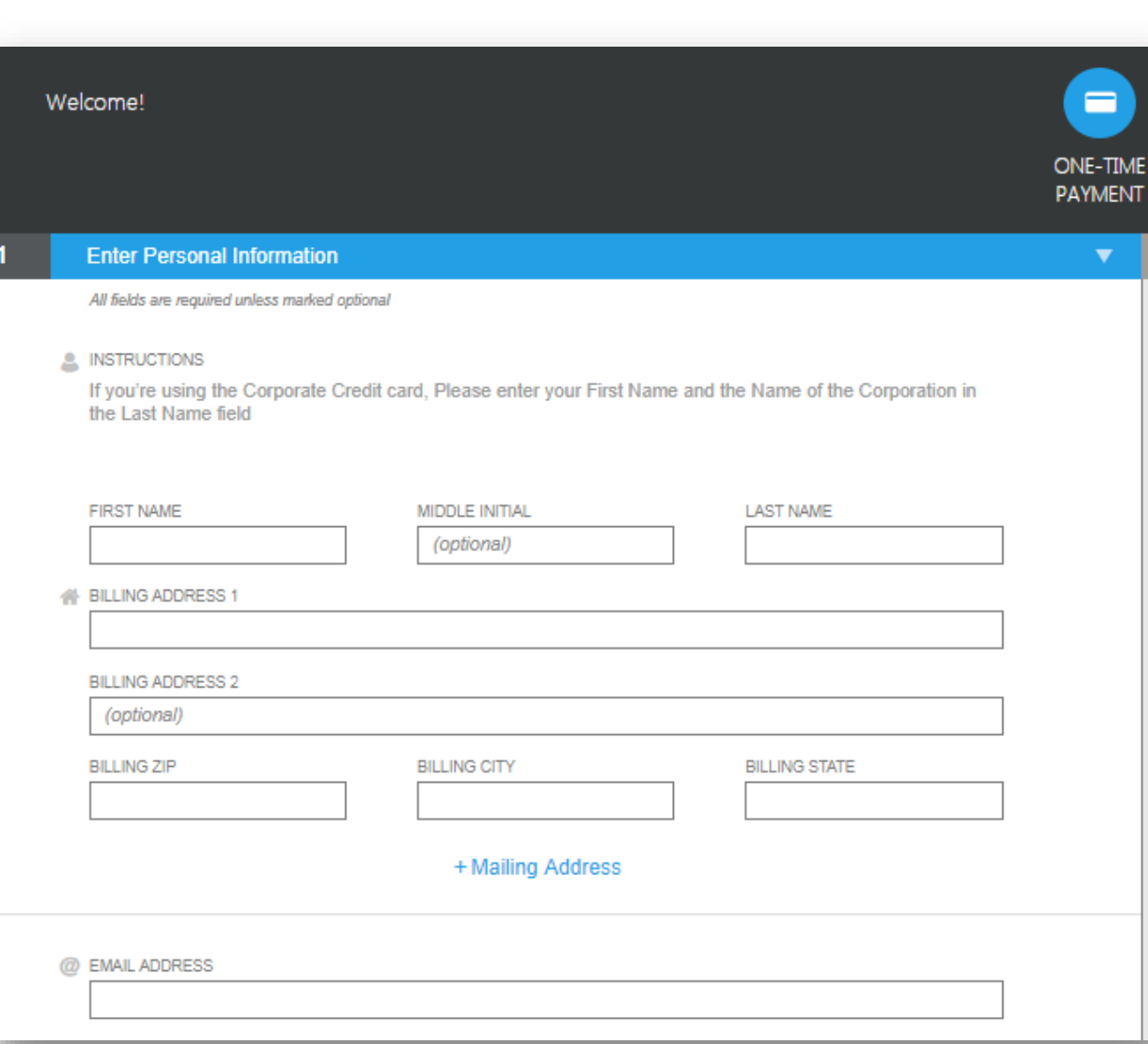

**EVERSEURCE** 

#### **One-Time Payment – Step 2**

All fields displayed in the payment method section must be filled out in order to continue onto the next step. The accepted cards are shown in the upper right-hand corner. Click "Next Step" to continue to Step 3.

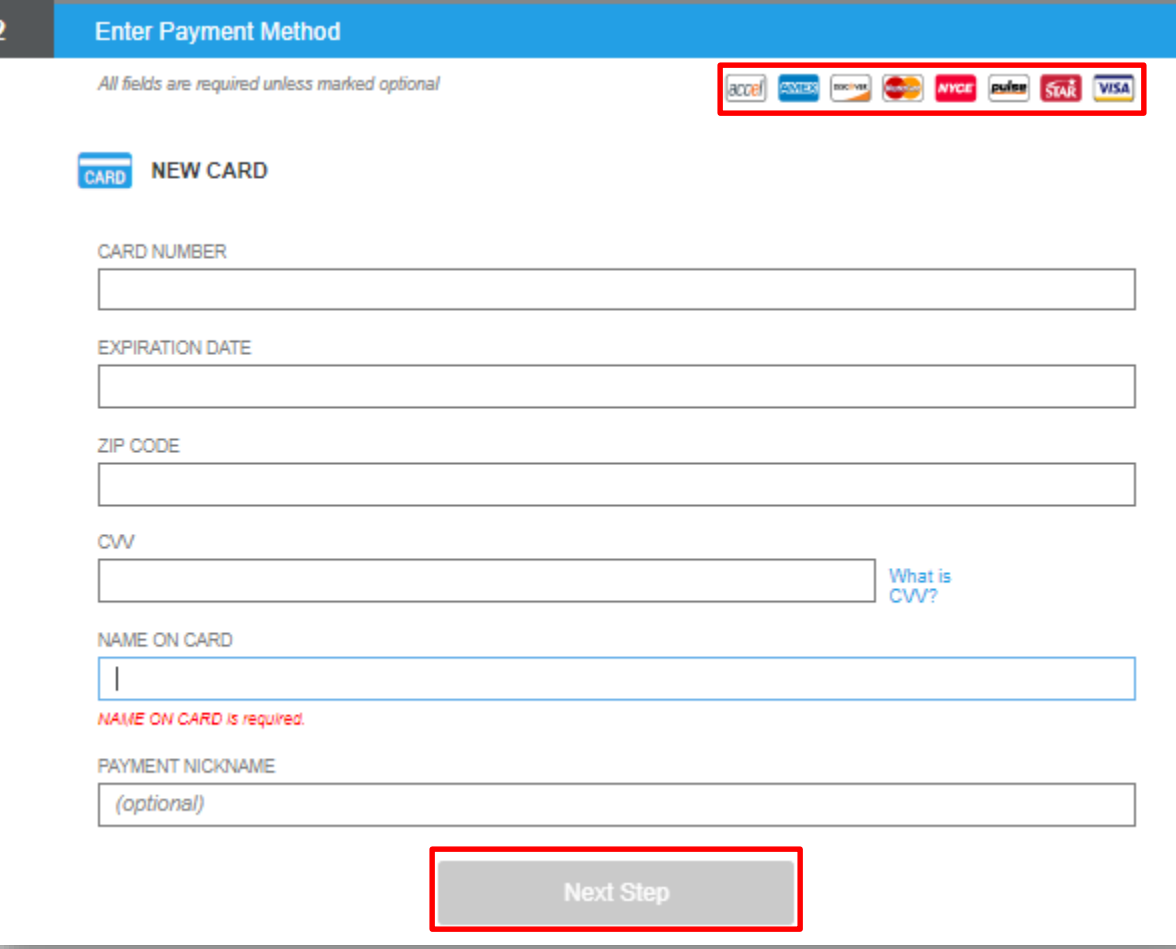

#### **One-Time Payment – Step 3**

- ❖ Enter in the payment information.
- The "Payment Amount" will depend on the size of the generation system.
- ❖ Once the payment information is submitted, be sure to go back to the PowerClerk application and press "Submit."

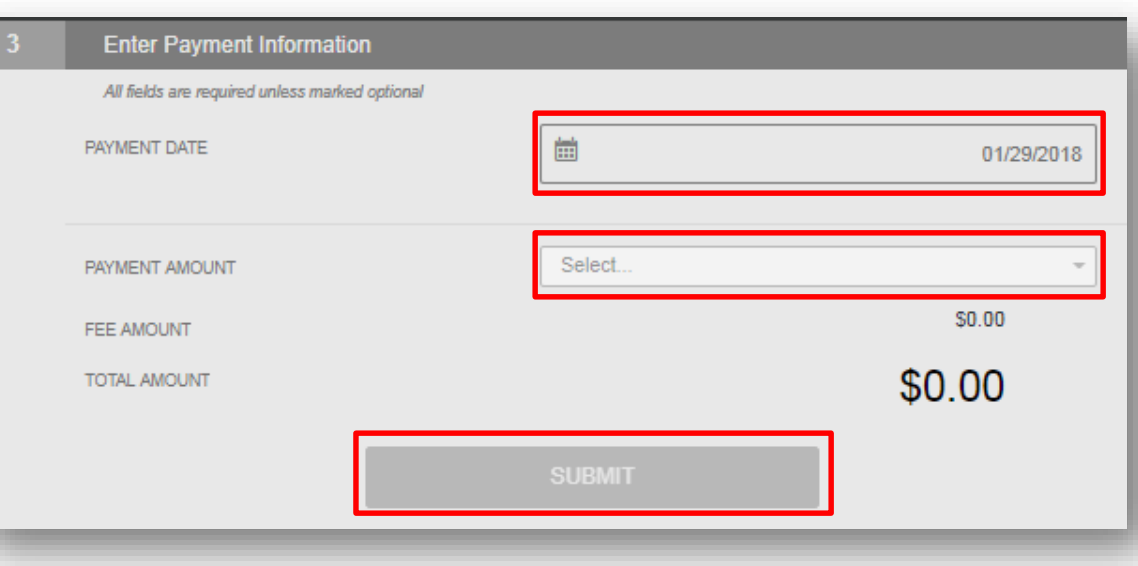

**EVERSOUR** 

# **Submitting an application**

- **♦ Once the application** is complete, you can submit it to Eversource by clicking the "Submit" button on the last page.
- $\cdot$  If anything is missing from the application, an error message will appear, and the application will not be submitted. Correct the error and submit the application again.

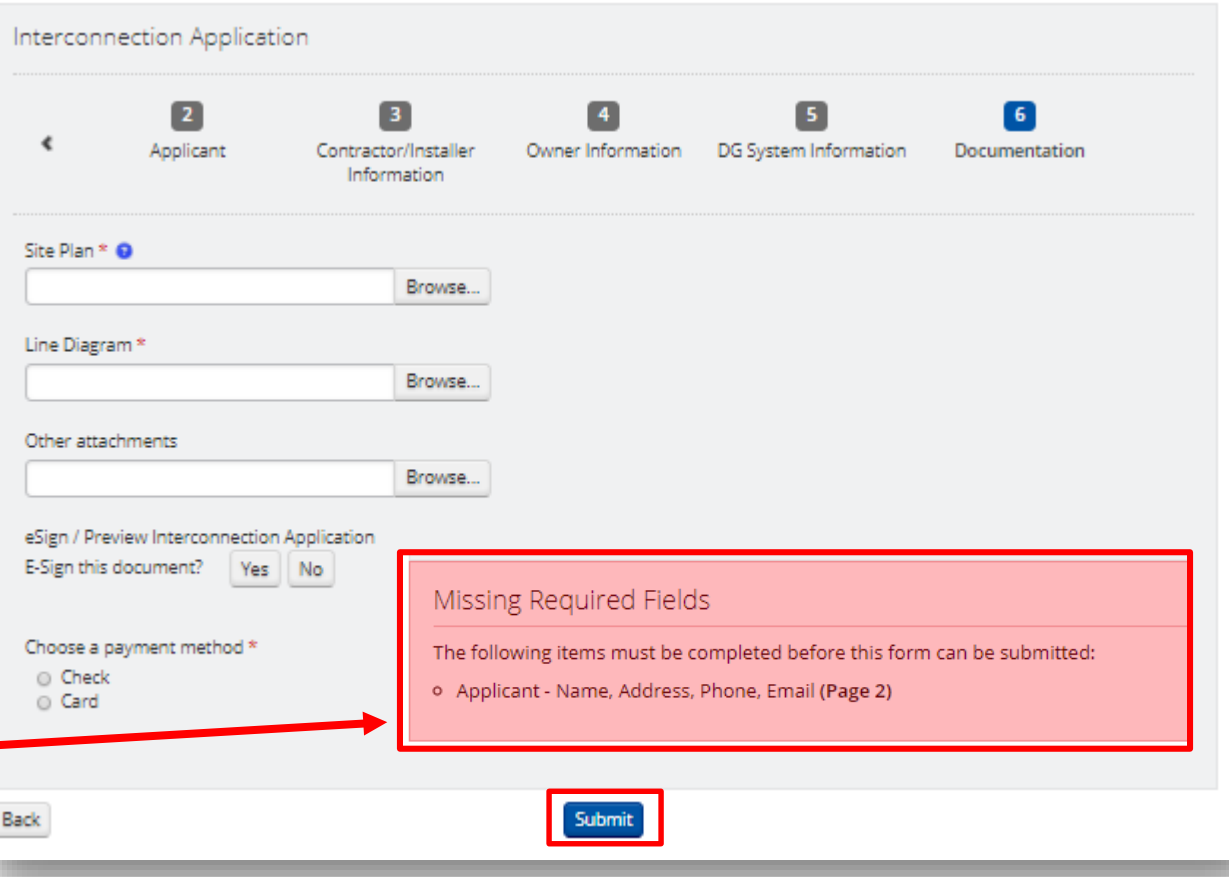

**EVERSOUR**